# **HANDBUCH**

# **Absolutwertdrehgeber Einbindung in PROFINET**

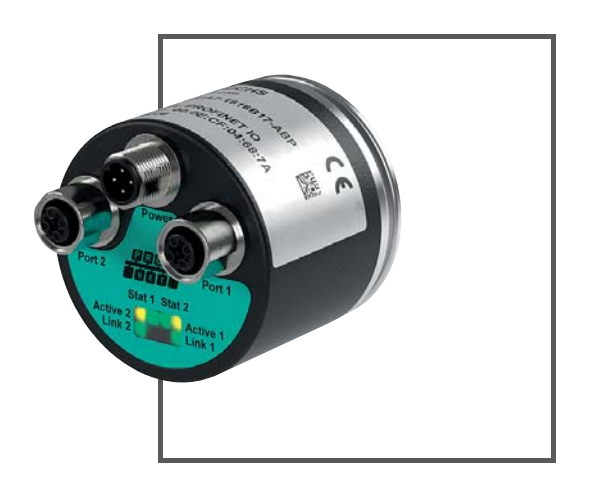

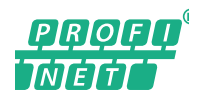

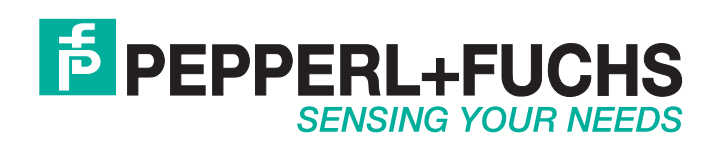

Es gelten die Allgemeinen Lieferbedingungen für Erzeugnisse und Leistungen der Elektroindustrie, herausgegeben vom Zentralverband Elektroindustrie (ZVEI) e.V. in ihrer neusten Fassung sowie die Ergänzungsklausel: "Erweiterter Eigentumsvorbehalt".

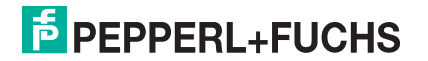

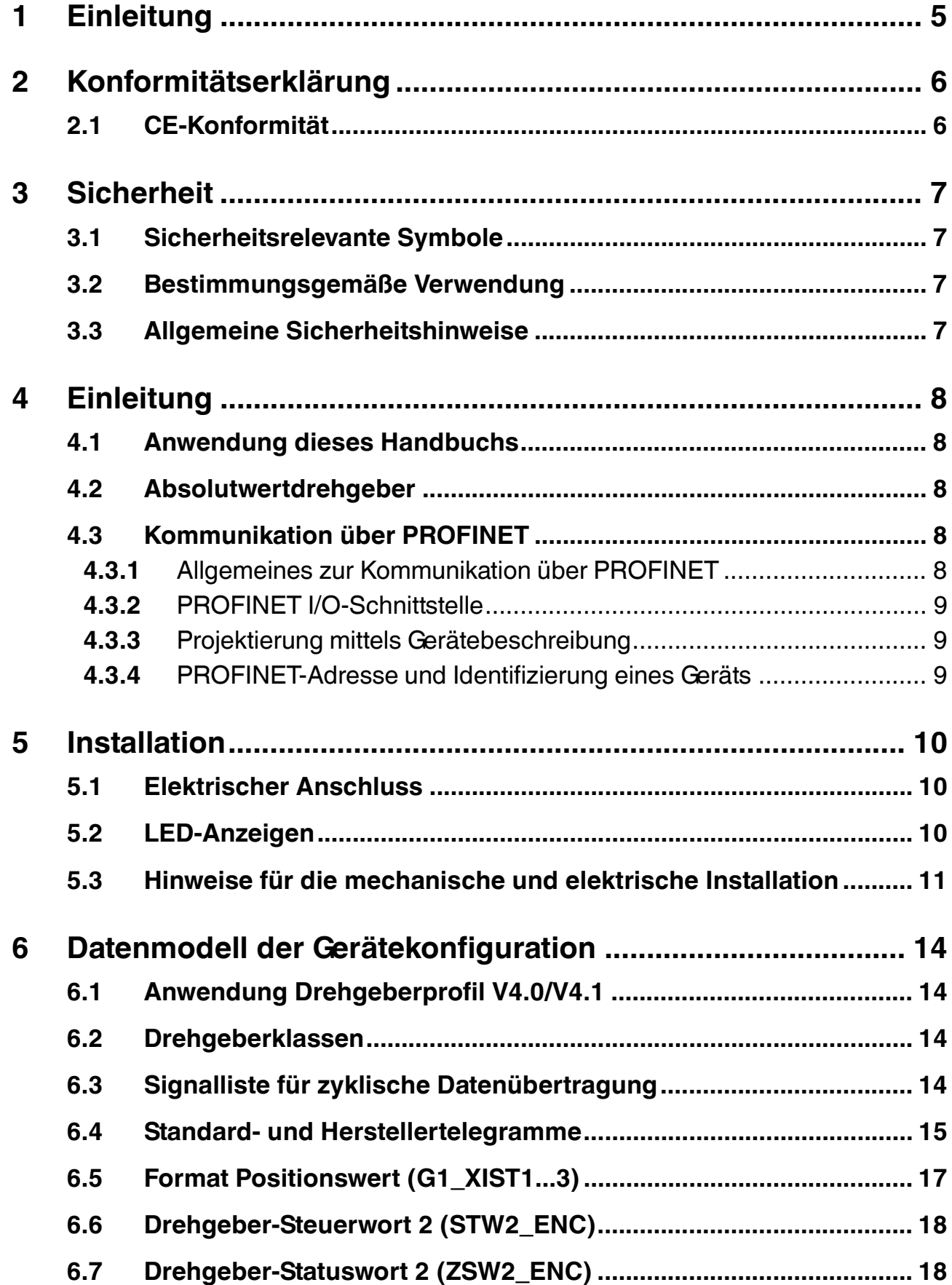

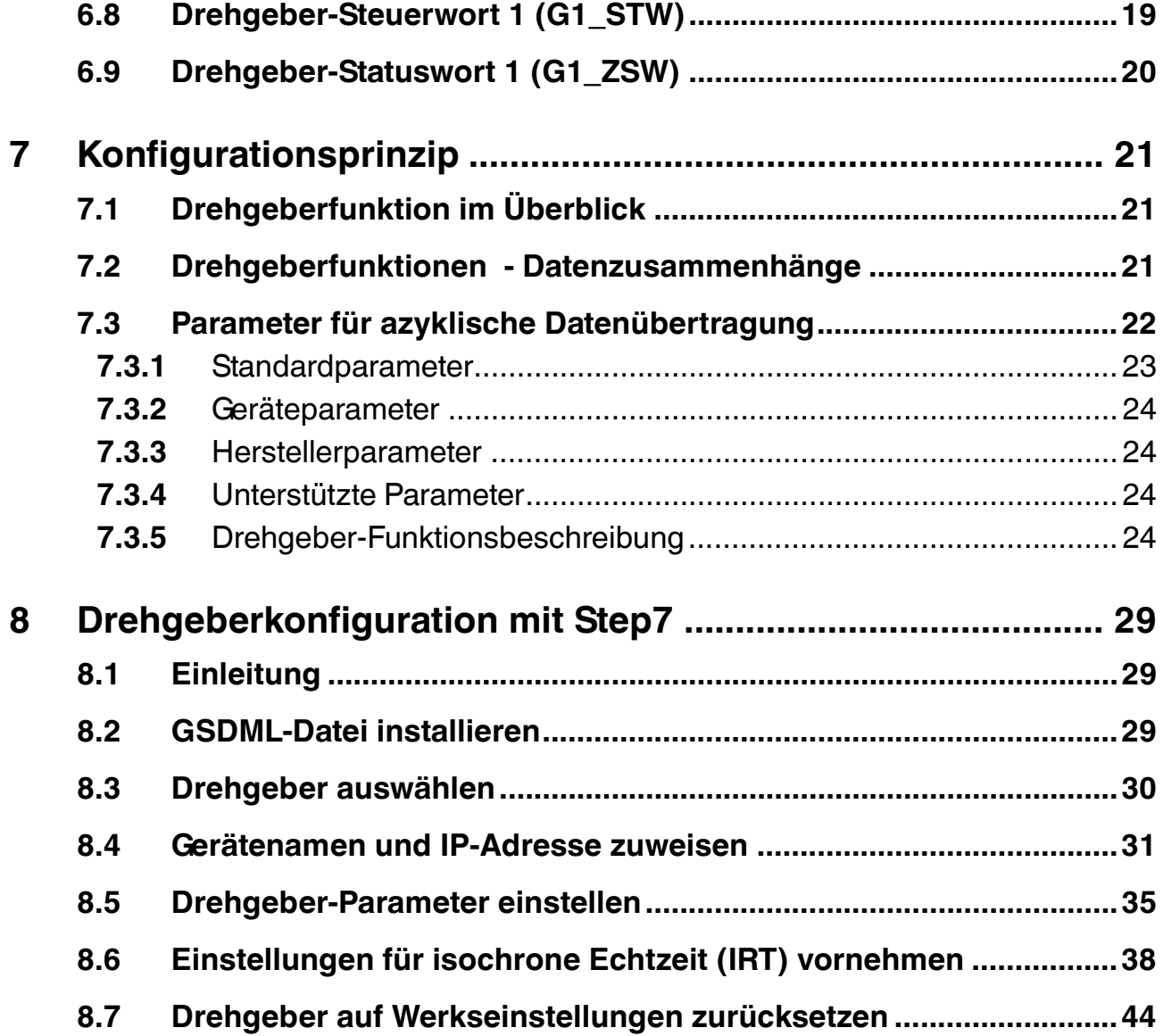

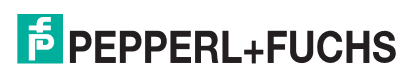

## 1 Einleitung

## <span id="page-4-0"></span>**Herzlichen Glückwunsch**

Sie haben sich für ein Gerät von Pepperl+Fuchs entschieden. Pepperl+Fuchs entwickelt, produziert und vertreibt weltweit elektronische Sensoren und Interface-Bausteine für den Markt der Automatisierungstechnik.

## **Verwendete Symbole**

Dieses Handbuch enthält die folgenden Symbole:

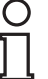

## *Hinweis!*

Neben diesem Symbol finden Sie eine wichtige Information.

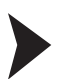

## Handlungsanweisung

Neben diesem Symbol finden Sie eine Handlungsanweisung.

## **Kontakt**

Wenn Sie Fragen zum Gerät, Zubehör oder weitergehenden Funktionen haben, wenden Sie sich bitte an:

Pepperl+Fuchs GmbH Lilienthalstraße 200 68307 Mannheim Telefon: +49 (0)621 776-1111 Telefax: +49 (0)621 776-271111 E-Mail: fa-info@de.pepperl-fuchs.com

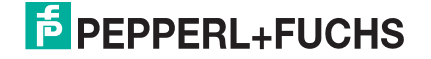

## 2 Konformitätserklärung

## 2.1 CE-Konformität

<span id="page-5-1"></span><span id="page-5-0"></span>Dieses Produkt wurde unter Beachtung geltender europäischer Normen und Richtlinien entwickelt und gefertigt.

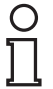

## *Hinweis!*

Sie können eine Konformitätserklärung separat anfordern.

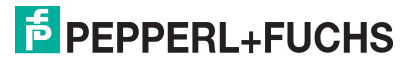

## 3 Sicherheit

## 3.1 Sicherheitsrelevante Symbole

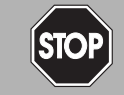

Dieses Symbol warnt Sie vor einer unmittelbar drohenden Gefahr.

Falls Sie diesen Warnhinweis nicht beachten, drohen Personenschäden bis hin zum Tod.

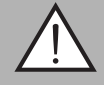

### *Warnung!*

<span id="page-6-1"></span><span id="page-6-0"></span>*Gefahr!*

Dieses Symbol warnt Sie vor einer möglichen Störung oder Gefahr.

Falls Sie diesen Warnhinweis nicht beachten, können Personenschäden oder schwerste Sachschäden drohen.

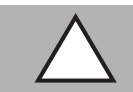

## *Vorsicht!*

Dieses Symbol warnt Sie vor einer möglichen Störung.

<span id="page-6-2"></span>Falls Sie diesen Warnhinweis nicht beachten, kann das Produkt oder daran angeschlossene Systeme und Anlagen gestört werden oder vollständig ausfallen.

## 3.2 Bestimmungsgemäße Verwendung

Absolutwertdrehgeber erfassen den Drehwinkel und im Falle eines Multiturn-Absolutwertdrehgebers die Umdrehungen der Drehgeberwelle mit hoher Präzision und Auflösung. Den daraus gewonnenen absoluten Positionswert stellt der Drehgeber über die PROFINET-Schnittstelle gemäß Standard der Organisation "Profibus & Profinet International (PI)" zur Verfügung. Der Drehgeber ist in ein PROFINET-Netzwerk einzubinden und sollte nur in dieser Weise verwendet werden. Typische Anwendungen sind Positionieraufgaben und Längenmessung z. B. bei Kranen, Baumaschinen, Aufzügen und Verpackungsmaschinen.

Lesen Sie dieses Handbuch sorgfältig durch. Machen Sie sich mit dem Gerät vertraut, bevor Sie das Gerät montieren, installieren und in Betrieb nehmen.

Betreiben Sie das Gerät ausschließlich wie in dieser Anleitung beschrieben, damit die sichere Funktion des Geräts und der angeschlossenen Systeme gewährleistet ist. Der Schutz von Betriebspersonal und Anlage ist nur gegeben, wenn das Gerät entsprechend seiner bestimmungsgemäßen Verwendung eingesetzt wird.

## 3.3 Allgemeine Sicherheitshinweise

<span id="page-6-3"></span>Die Verantwortung hinsichtlich Planung, Montage, Inbetriebnahme, Betrieb, Instandhaltung und Demontage liegt beim Anlagenbetreiber.

Die Installation und Inbetriebnahme aller Geräte darf nur durch eingewiesenes Fachpersonal durchgeführt werden.

Eigene Eingriffe und Veränderungen sind gefährlich und es erlischt jegliche Garantie und Herstellerverantwortung. Falls schwerwiegende Störungen an dem Gerät auftreten, setzen Sie das Gerät außer Betrieb. Schützen Sie das Gerät gegen versehentliche Inbetriebnahme. Schicken Sie das Gerät zur Reparatur an Pepperl+Fuchs.

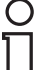

## *Hinweis!*

## *Entsorgung*

Elektronikschrott ist Sondermüll. Beachten Sie zu dessen Entsorgung die einschlägigen Gesetze im jeweiligen Land sowie die örtlichen Vorschriften.

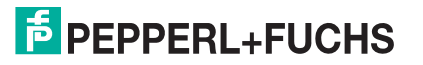

## 4 Einleitung

## 4.1 Anwendung dieses Handbuchs

<span id="page-7-1"></span><span id="page-7-0"></span>Dieses Handbuch beschreibt für Pepperl + Fuchs-Absolutwertdrehgeber mit PROFINET-Schnittstelle wie die Einbindung in ein PROFINET-Netzwerk erfolgt.

Das Handbuch ist gültig für die Absolutwertdrehgeber-Typen:

- Exx58N-...PN...
- ENA58IL-...B17

Die Beschreibungen zu den nachfolgenden Themengebiete stellen alle wichtigen Aspekte für eine einfache PROFINET-Einbindung dar:

- Einbindung in die PROFINET-Master-Anschaltung
- Einstellung der physikalischen Parameter
- Aktivierung der PROFINET-Kommunikation
- Kommunikation mit dem Absolutwertdrehgeber

#### *Hinweis!*

Weitergehende Informationen zu technischen Daten, mechanischen Daten, Anschlussbelegungen und verfügbaren Anschlussleitungen der betroffenen Absolutwertdrehgeber-Typen "EVM58N-...PN..." und "ENA58IL-...ProfiNET" finden Sie im entsprechenden Datenblatt.

## 4.2 Absolutwertdrehgeber

<span id="page-7-2"></span>Absolutwertdrehgeber geben zu jeder Wellenposition einen eindeutig kodierten Zahlenwert aus. Je nach Bauart erfolgt die Messwerterfassung über die optische Abtastung einer transparenten Code-Scheibe (EVM58...) oder über ein magnetisches Abtastprinzip (ENA58IL...).

<span id="page-7-3"></span>Die maximale Auflösung pro Umdrehung beträgt 65536 Schritte (16 Bits). Die Multiturn-Version kann bis zu 16384 Umdrehungen (14 Bits) erkennen. Somit ist die größtmögliche Auflösung 30 Bit.

## 4.3 Kommunikation über PROFINET

## 4.3.1 Allgemeines zur Kommunikation über PROFINET

<span id="page-7-4"></span>PROFINET ist ein offener Standard für die industrielle Automatisierung auf der Basis von Industrial Ethernet. PROFINET integriert die Informationstechnologie mit den etablierten Standards wie z.B. TCP/IP und XML in die Automatisierungstechnik.

Innerhalb von PROFINET ist PROFINET IO das Kommunikationskonzept für den Aufbau dezentraler Applikationen, d.h. dezentrale Feldgeräte werden durch PROFINET IO eingebunden. Dabei wird die gewohnte IO-Sicht von PROFIBUS DP verwendet, bei der die Nutzdaten der Feldgeräte zyklisch in das Prozessabbild der Steuerung übertragen werden. PROFINET IO beschreibt ein Gerätemodell, das sich an den Grundzügen von PROFIBUS DP orientiert und aus Steckplätzen (Slots) und Kanälen besteht. Die Eigenschaften der Feldgeräte sind durch eine GSDML (Generic Station Description Markup Language) auf XML Basis beschrieben. Das Engineering von PROFINET IO erfolgt genauso, wie es Systemintegratoren von PROFIBUS DP seit langem gewohnt sind. Dabei werden die dezentralen Feldgeräte in der Projektierung einer Steuerung zugeordnet.

PROFINET IO unterscheidet die drei Gerätetypen IO-Controller, IO-Device und IO-Supervisor:

IO-Controller: Steuerung, in der das Automatisierungsprogramm abläuft.

IO-Device: Dezentral zugeordnetes Feldgerät, das einem IO-Controller zugeordnet ist.

IO-Supervisor: Programmiergerät/PC mit Inbetriebnahme- und Diagnosefunktionen.

## 4.3.2 PROFINET I/O-Schnittstelle

<span id="page-8-0"></span>Die Absolutwertdrehgeber stellen ein PROFINET I/O-Device dar, das im Betrieb zyklisch mit dem zugeordneten PROFINET I/O-Controller kommuniziert.

Die PROFINET-Schnittstelle der Absolutwertdrehgeber unterstützt:

- eine Übertragungsrate von 100 Mbit/s
- die Real-Time-Kategorie RT (Real Time) und IRT (Isochronous Real Time)
- <span id="page-8-1"></span>den Funktionsumfang gemäß Conformance Class A, B (RT Communication) und **Conformance Class C (IRT Communication)**

## 4.3.3 Projektierung mittels Gerätebeschreibung

Ein Feldgerät wird wie bei PROFIBUS DP über eine Gerätebeschreibung in das Projektierungswerkzeug eingebunden. Die Eigenschaften des Feldgerätes werden in der Gerätebeschreibungsdatei GSDML-Datei beschrieben (Generic Station Description Markup Language). Die GSDML-Datei enthält die Daten des Feldgerätes (technische Merkmale und Informationen zur Kommunikation) die Sie benötigen, um das Gerät in einem PROFINET-Netzwerk zu betreiben. In einigen Projektierungstools und in anderen Informationsschriften wird die GSDML-Datei auch GSD-Datei genannt.

Die GSDML-Datei importieren Sie in ein Projektierungswerkzeug. Den einzelnen Kanälen der Feldgeräte werden Peripherie-Adressen zugeordnet. Die Peripherie-Eingangsadressen enthalten die empfangenen Daten. Das Anwenderprogramm wertet diese aus und verarbeitet sie. Das Anwenderprogramm bildet die Peripherie-Ausgangswerte und gibt sie an die Auswerteeinheit.

Wenn die Projektierung abgeschlossen ist, erhält der IO-Controller die Projektier- und Konfigurationsdaten. Die Feldgeräte werden automatisch vom IO-Controller parametriert und konfiguriert.

## **GSDML-Datei herunterladen**

Sie finden die passende GSDML-Datei auf der Produktdetailseite des Geräts im Bereich **Software**.

<span id="page-8-2"></span>[Um auf die Produktdetailseite des Geräts zu gelangen, rufen Sie http://www.pepperl-fuchs.com](http://www.pepperl-fuchs.com)  auf und geben Sie z. B. die Produktbezeichnung oder Artikelnummer in die Suchfunktion ein.

#### 4.3.4 PROFINET-Adresse und Identifizierung eines Geräts

Jedes PROFINET IO-Gerät verfügt im PROFINET-Netzwerk über eine eindeutige Geräteidentifizierung. Diese Geräteidentifizierung setzt sich zusammen aus:

- Einer eigenen **MAC-Adresse**. Diese MAC-Adresse ist auf dem Typenschild des Geräts aufgedruckt.
- Einem **Gerätenamen**. Diesen müssen Sie in der Projektierungssoftware definieren.
- Einer **IP-Adresse**. Diese müssen Sie in der Projektierungssoftware definieren. Im Auslieferungszustand hat der Drehgeber die IP-Adresse "0.0.0.0".

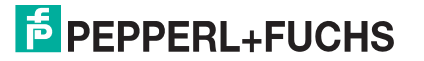

## 5 Installation

## 5.1 Elektrischer Anschluss

<span id="page-9-1"></span><span id="page-9-0"></span>Der Absolutwertdrehgeber wird über die Steckverbinder "Power/PWR" sowie "Port 1" und "Port 2" für die PROFINET-Anbindung in der Feldumgebung angeschlossen.

## **Stecker- und Pinbelegung**

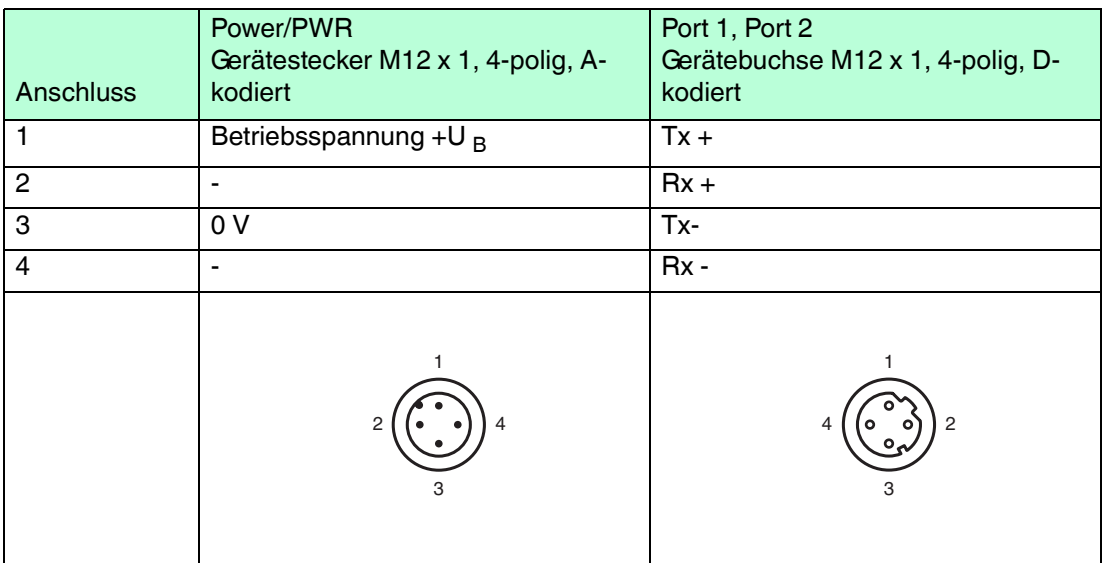

## 5.2 LED-Anzeigen

<span id="page-9-2"></span>Der Absolutwertdrehgeber verfügt über 6 LED-Leuchtmelder zur Anzeige von Betriebsstatus und Diagnoseinformationen im Fehlerfall.

Die LEDs zeigen abhängig von ihrer Funktion folgendes Leuchtverhalten:

- an
- aus
- blinken

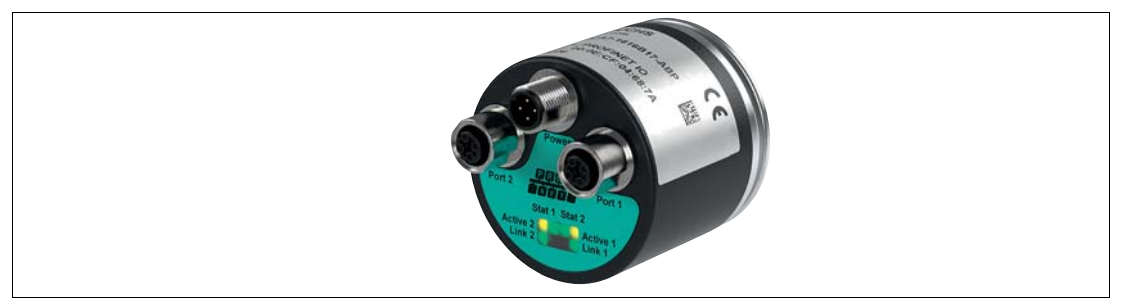

Abbildung 5.1 LED-Anzeige am Beispiel ENA58IL-R\*\*\*-ProfitNET

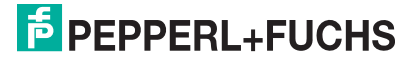

#### **Beschreibung der LEDs**

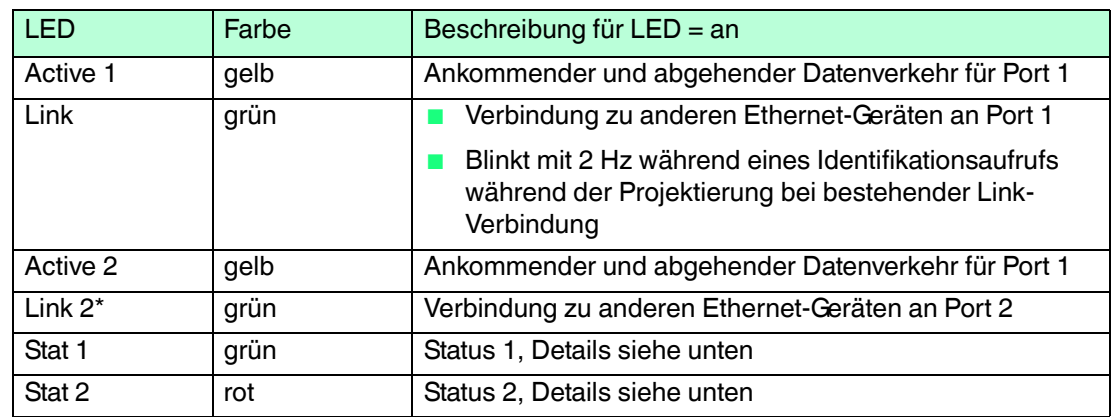

#### **Status-LEDs Stat1, Stat2**

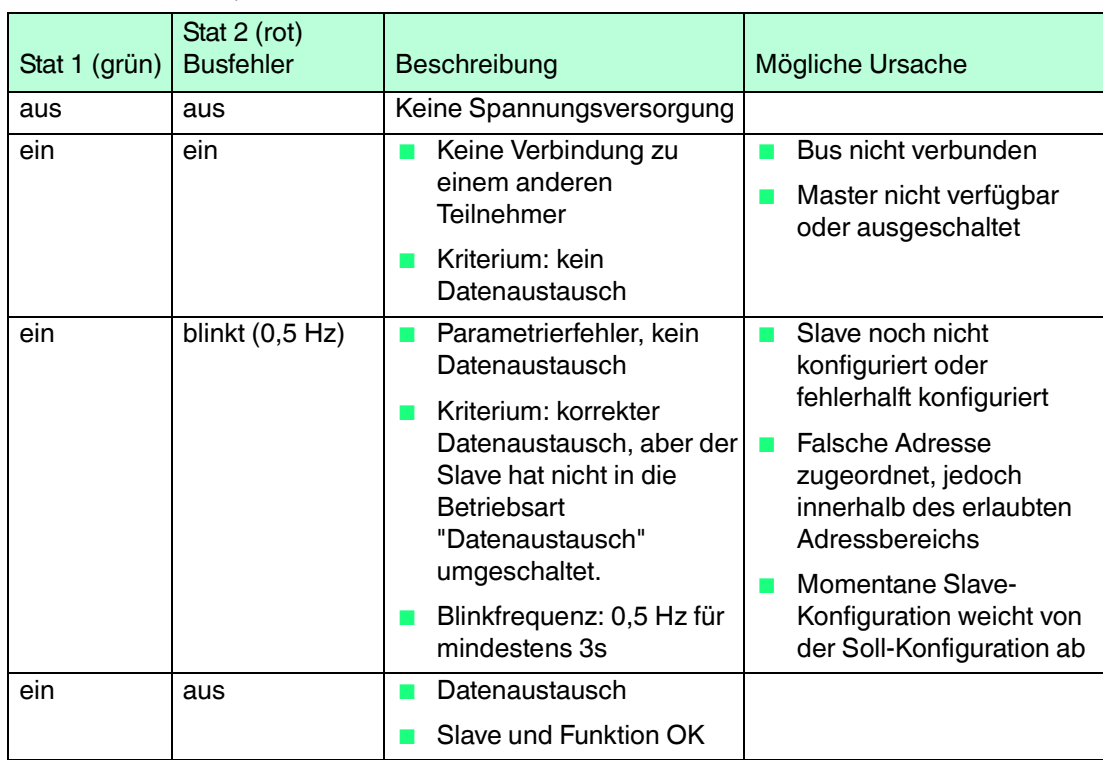

## 5.3 Hinweise für die mechanische und elektrische Installation

 $\frac{1}{2}$ 

<span id="page-10-0"></span>*Hinweis!*

Weitere installationsrelevante Informationen zu technischen Daten, mechanischen Daten und verfügbaren Anschlussleitungen der betroffenen Absolutwertdrehgebertypen "Exx58N- ...PN..." und "ENA58IL-...B17..." finden Sie im entsprechenden Datenblatt.

Beachten Sie unbedingt die nachfolgenden Hinweise für einen sicheren Betrieb des Absolutwertdrehgebers:

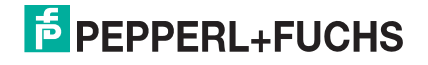

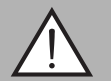

#### *Warnung!*

Arbeiten nur durch Fachpersonal!

Inbetriebnahme und Betrieb dieses elektrischen Geräts dürfen nur durch qualifiziertes Fachpersonal durchgeführt werden. Dies sind Personen mit der Befähigung zur Inbetriebnahme (gemäß Sicherheitstechnik), zum Anschluss an Masse und zur Kennzeichnung von Geräten, Systemen und Schaltkreisen.

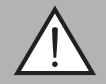

## *Warnung!*

Arbeiten nur spannungsfrei durchführen!

Schalten Sie ihr Gerät spannungsfrei bevor sie Arbeiten an den elektrischen Anschlüssen durchführen. Kurzschlüsse, Spannungsspitzen und ähnliches können zu Störungen und undefinierten Zuständen führen. Dabei besteht das beträchtliche Risiko von Personen- und Sachschäden.

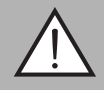

#### *Warnung!*

Elektrische Verbindungen vor dem Einschalten der Anlage prüfen!

Prüfen Sie vor dem Einschalten der Anlage alle elektrischen Verbindungen. Falsche Verbindungen bergen ein beträchtliches Risiko von Personen- und Sachschäden. Nicht korrekte Verbindungen können zu Fehlfunktionen führen.

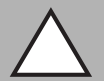

## *Vorsicht!*

Drehgebergehäuse nicht entfernen!

Entfernen Sie keinesfalls das Drehgebergehäuse, weil durch unsachgemäßes Vorgehen Beschädigungen und Verschmutzung entstehen können. Jedoch ist das Entfernen von Steckerabdeckungen zulässig.

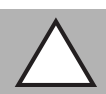

#### *Vorsicht!*

Keine elektrischen Modifikationen vornehmen!

Elektrische Modifikationen am Drehgeber sind nicht zulässig. Eigene Eingriffe und Veränderungen sind gefährlich und es erlischt jegliche Garantie und Herstellerverantwortung.

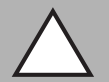

#### *Vorsicht!*

Daten- und Stromversorgungskabel räumlich trennen!

Verlegen Sie die Verbindungskabel des Drehgebers in geeigneter räumlicher Entfernung zu Stromversorgungskabeln, um Störungen zu vermeiden. Für eine sichere Datenübertragung sind geschirmte Kabel zu verwenden und eine perfekte Masseanbindung ist sicherzustellen.

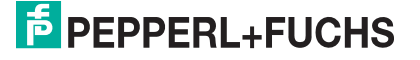

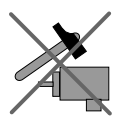

Lassen Sie den Drehgeber weder fallen noch setzen Sie ihn Erschütterungen aus. Der Drehgeber ist ein Präzisionsinstrument.

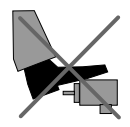

Die Drehgeber von Pepperl + Fuchs sind robust, jedoch sollten sie in Umgebungsbedingungen durch entsprechende Schutzmaßnahmen gegen Beschädigungen geschützt werden. Insbesondere sollten sie nicht so eingebaut werden, dass sie als Griff oder Steighilfe missbraucht werden könnten.

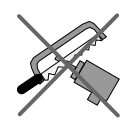

Führen Sie keine Manipulationen an der Welle oder dem Gehäuse des Drehgebers durch.

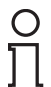

### *Hinweis!*

Die Welle des Drehgebers muss über eine geeignete Kupplung mit der Welle des zu messenden Teils verbunden werden. Die Kupplung ist erforderlich, um die Welle des Drehgebers vor zu starker Krafteinwirkung zu schützen und Fluchtungsfehler auszugleichen und Schwingungen zu dämpfen. Geeignete Kupplungen sind als Zubehör bei Pepperl + Fuchs erhältlich.

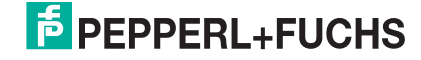

## 6 Datenmodell der Gerätekonfiguration

## 6.1 Anwendung Drehgeberprofil V4.0/V4.1

<span id="page-13-1"></span><span id="page-13-0"></span>Die aktuelle Generation der PROFINET-Drehgeber basieren auf dem Drehgeberprofil V4.1 (PNO No. 3.162). Unter Anwendung dieses Standards ist es möglich Produkte, die diese Spezifikation erfüllen, zusammen einzusetzen oder gegen kompatible Produkte auszutauschen.

Die Betriebsfunktionen für Drehgeber gemäß Profil untergliedern sich in 2 Anwendungsklassen (Klasse 3 und 4). Die nachfolgende Abbildung zeigt eine Übersicht die die Profile für PROFIBUS und PROFINET gemäß der Normen.

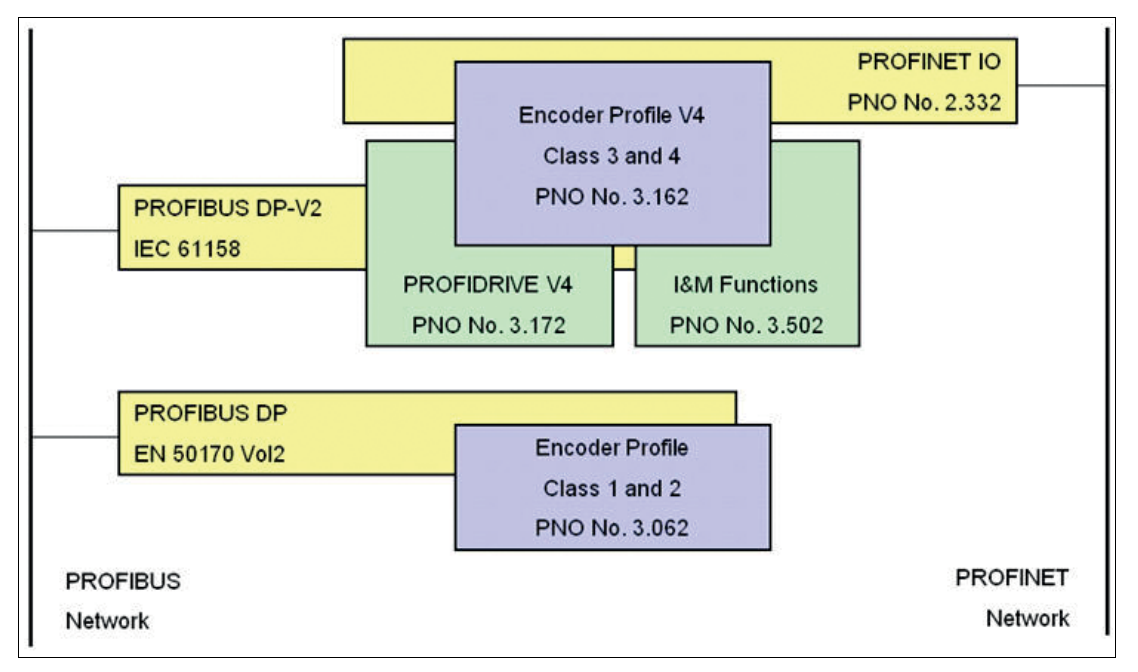

## 6.2 Drehgeberklassen

<span id="page-13-2"></span>PROFINET-Drehgeber können als PROFINET-IO-Gerät der Klasse 3 oder 4 entsprechend dem Drehgeberprofil V4.1 (PNO No. 3.162) konfiguriert werden. Wenn Sie den Drehgeber als Klasse 4-Geräte konfigurieren, werden alle Funktionen des Messgeräteprofils V4.1 unterstützt.

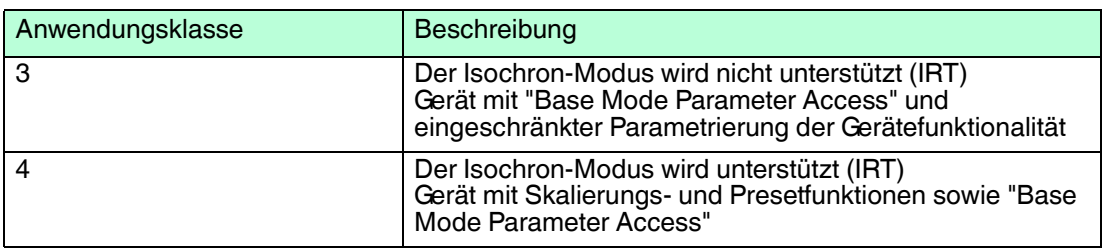

## 6.3 Signalliste für zyklische Datenübertragung

<span id="page-13-3"></span>Die folgende Tabelle listet die Standardsignale auf, die zur Konfiguration der I/O-Daten verwendet werden. Die Signale sind in den nachfolgenden Abschnitten detaillierter beschrieben.

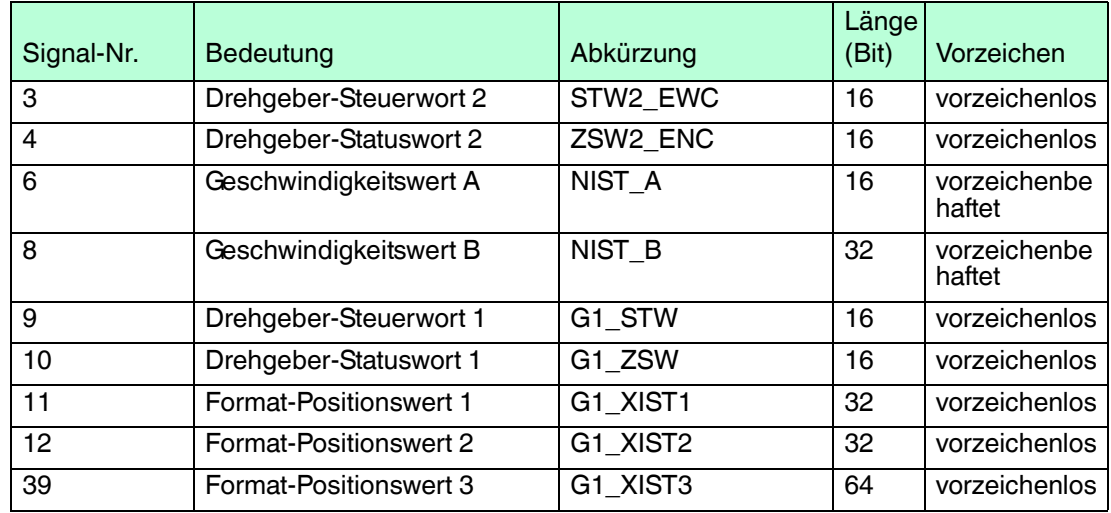

## 6.4 Standard- und Herstellertelegramme

<span id="page-14-0"></span>Die Konfiguration der PROFINET-Drehgeber erfolgt durch Anwendung verschiedener Telegrammstrukturen. Die Telegramme dienen zur Festlegung der Datenlänge und des Datentyps für die Datenverkehr mit dem IO-Controller. Sie bestehen aus verschiedenen Signalen (z. B. STW2\_ENC), die in den folgenden Abschnitten detaillierter beschrieben sind.

## **Standard Telegramm 81**

#### **Ausgabedaten vom IO-Controller**

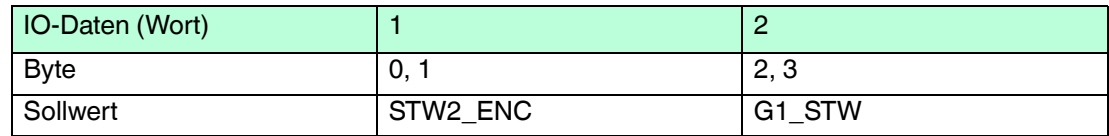

#### **Eingabedaten zum IO-Controller**

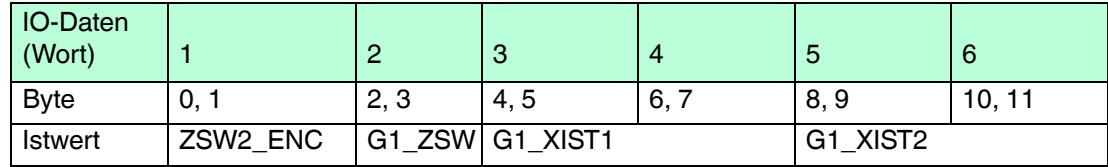

## **Standard Telegramm 82**

#### **Ausgabedaten vom IO-Controller**

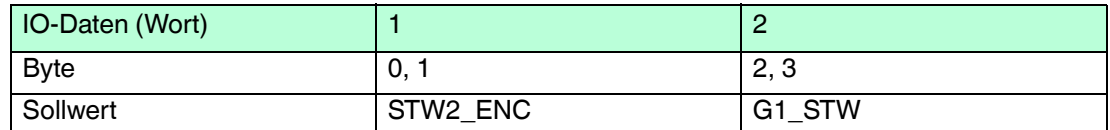

#### **Eingabedaten zum IO-Controller**

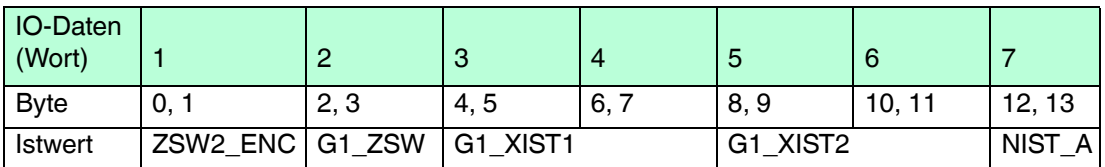

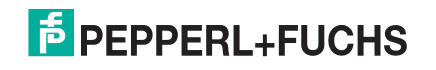

## **Standard Telegramm 83**

#### **Ausgabedaten vom IO-Controller**

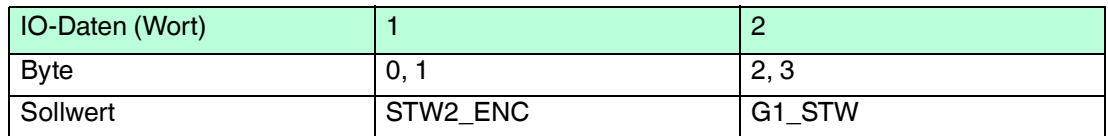

#### **Eingabedaten zum IO-Controller**

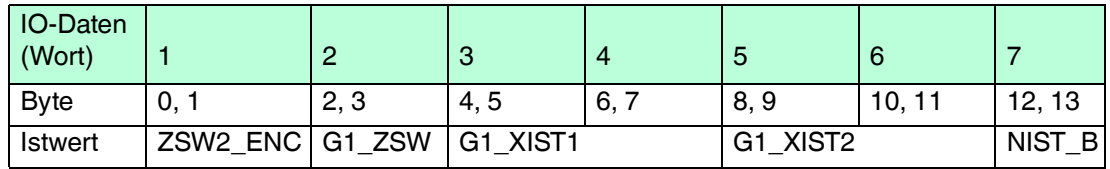

#### **Standard Telegramm 84**

#### **Ausgabedaten vom IO-Controller**

![](_page_15_Picture_273.jpeg)

#### **Eingabedaten zum IO-Controller**

![](_page_15_Picture_274.jpeg)

## **Herstellertelegramm 860**

Mit diesem Telegramm ist es nicht nötig spezielle Bits für die zyklische Datenübertragung zu setzen. Das Telegramm ist angelehnt an die PROFIBUS-Funktionalität und erlaubt eine einfache Konfiguration des Preset-Werts während des regulären Betriebs der SPS. Für den Geschwindigkeitswert wird das im Messschritt für die Geschwindigkeit definierte Format verwendet.

Die Preset-Funktion wird aktiviert, wenn Sie Bit 31 (Most Significant Bit MSB) auf "1" setzen. Nachdem der Preset-Wert übernommen wurde, setzen Sie Bit 31 wieder auf "0".

Das Herstellertelegramm 860 hat folgende Merkmale:

- Kein Steuerwort
- Kein Statuswort
- Keine Statusanzeige
- Ausgabedaten: 32 Bit vorzeichenloser Preset-Wert (Preset-Wert muss kleiner als Gesamtauflösung sein, Bit 31 ist Preset-Steuerbit)
- Eingabedaten: 32 Bit vorzeichenloser Positionswert + 32 Bit-ganzzahliger Geschwindigkeitswert

![](_page_15_Picture_21.jpeg)

#### **Ausgabedaten vom IO-Controller**

![](_page_16_Picture_249.jpeg)

#### **Eingabedaten zum IO-Controller**

![](_page_16_Picture_250.jpeg)

## 6.5 Format Positionswert (G1\_XIST1...3)

<span id="page-16-0"></span>Die 32 Bit-Signale G1\_XIST1 und G2\_XIST2 sind die ausgegebenen Positionswerte im Binärformat. G1\_XIST3 ist ein 64 Bit-Positionswert im Binärformat zur Unterstützung von Geräten mit einer Auflösung größer 32 Bit.

Die Ausrichtung im Datenrahmen, links- oder rechtsbündig, wird für jede einzelne Auflösung betrachtet. Ein Beispiel für Absolutwertdrehgeber ist nachfolgend beschrieben.

![](_page_16_Picture_251.jpeg)

#### *Hinweis!*

Die Ausrichtung des Ausgabeformates, links- oder rechtsbündig, bleibt konstant und wirkt sich auf die jeweils eingestellte Auflösung aus. Die Anzahl der übertragenen Bits ist abhängig von der Auflösung.

## **Beispiel:**

25 Bit-Multiturn-Absolutwertdrehgeber (8192 Schritte pro Umdrehung, 4096 Umdrehungen)

- Alle Werte werden im Binärformat ausgegeben.
- Wenn ein Fehler auftritt, zeigt G1\_XIST2 das Fehlertelegramm an anstatt des rechtsbündigen Positionswertes.
- Die Verschiebefaktoren im P979 "Sensor Format" zeigen das aktuelle Format. P979, Subindex 4 (Verschiebefaktor für G1\_XIST2) = 0.
- Die Einstellungen in den Drehgeber-Parametern beeinflussen sowohl bei G1\_XIST1 als auch G1\_XIST2 den Positionswert.

## **G1\_XIST1**

- Die Standardeinstellung für G1\_XIST1 ist rechtsbündige Ausrichtung.
- Ein 32 Bit-Zähler startet mit dem aktuellen Positionswert. Bei Erreichen des maximalen Zählwertes, startet der Zähler wieder bei 0 oder nach 0 abnehmend bis zum maximalen Zählwert.
- P979, Subindex 3 (Verschiebefaktor für G1\_XIST1) = 0
- G1\_XIST1 sendet Werte unabhängig von Bit 10 in stw2 und Bit 13 in g1\_stw1.

![](_page_16_Picture_252.jpeg)

## **G1\_XIST2**

![](_page_17_Picture_251.jpeg)

## **G1\_XIST3**

Das G1\_XIST3-Signal für Auflösungen größer 32 Bit wird mit rechtsbündiger Ausrichtung, ohne Verschiebefaktor, im Binärformat übertragen.

![](_page_17_Picture_252.jpeg)

## 6.6 Drehgeber-Steuerwort 2 (STW2\_ENC)

<span id="page-17-0"></span>Das Drehgeber-Steuerwort 2 wird als "Master-Lebenszeichen" bezeichnet und dient der Steuerung der Taktsynchronisation. Es beinhaltet den Mechanismus der "Steuerung durch SPS" und den Controller-Lebenszeichenmechanismus.

- 4 Bit-Zähler, linksbündige Ausrichtung.
- Die Master-Anwendung startet den Lebenszeichenzähler mit einem beliebigen Wert zwischen 1 und 15. Gültige Werte für den Lebenszeichenzähler sind nur Werte zwischen 1 und 15.
- Der Master erhöht den Lebenszeichenzähler in jedem Zyklus der Master-Anwendung.
- "0" zeigt einen Fehler an und ist im Normalbetrieb ausgeschlossen.

![](_page_17_Picture_253.jpeg)

![](_page_17_Picture_254.jpeg)

## 6.7 Drehgeber-Statuswort 2 (ZSW2\_ENC)

<span id="page-17-1"></span>Das Drehgeber-Statuswort 2 wird als "Slave-Lebenszeichen" bezeichnet und dient der Steuerung der Taktsynchronisation. Es beinhaltet den Mechanismus der "Steuerung durch SPS" und den Slave-Lebenszeichenmechanismus.

- 4 Bit-Zähler, linksbündige Ausrichtung.
- Die Slave-Anwendung startet den Lebenszeichenzähler mit einem beliebigen Wert zwischen 1 und 15, nach einer erfolgreichen Synchronisation mit dem Taktpuls. Gültige Werte für den Slave-Lebenszeichenzähler sind nur Werte zwischen 1 und 15.

![](_page_17_Picture_19.jpeg)

- Der Lebenszeichenzähler wird durch die Slave-Anwendung in jedem DP-Zyklus erhöht.
- "0" zeigt einen Fehler an und ist im Normalbetrieb ausgeschlossen.

![](_page_18_Picture_253.jpeg)

![](_page_18_Picture_254.jpeg)

## 6.8 Drehgeber-Steuerwort 1 (G1\_STW)

<span id="page-18-0"></span>Das Steuerwort bestimmt die Funktionalität wichtiger Drehgeberfunktionen.

![](_page_18_Picture_255.jpeg)

![](_page_19_Picture_170.jpeg)

## 6.9 Drehgeber-Statuswort 1 (G1\_ZSW)

<span id="page-19-0"></span>Das Statuswort bestimmt Drehgeberzustände, Bestätigungen und Fehlermeldungen wichtiger Drehgeberfunktionen.

![](_page_19_Picture_171.jpeg)

2015-11

![](_page_19_Picture_6.jpeg)

## 7 Konfigurationsprinzip

<span id="page-20-0"></span>Sie können den Absolutwertdrehgeber für PROFINET nach Ihren Benutzer-Anforderungen programmieren. Dazu müssen Sie die passende GSDML-Datei von der Produktdetailseite des Geräts vom Pepperl + Fuchs-Internetportal herunterladen und in ihr Projektierungstool importieren und dort konfigurieren.

<span id="page-20-1"></span>Um auf die Produktdetailseite des Geräts zu gelangen, rufen Sie http://www.pepperl-fuchs.com auf und geben Sie z. B. die Produktbezeichnung oder Artikelnummer in die Suchfunktion ein. Sie finden die GSDML-Datei im Bereich **Software** der Produktdetailseite.

## 7.1 Drehgeberfunktion im Überblick

![](_page_20_Picture_138.jpeg)

## 7.2 Drehgeberfunktionen - Datenzusammenhänge

<span id="page-20-2"></span>PROFINET-IO-Geräte bestehen aus Baugruppen. Diese können Sie in physikalische und/oder logische Steckplätze einsetzen. Die Steckplätze sind in Untersteckplätze unterteilt, die weitere Daten hierarchisch strukturiert enthalten. Ein Untersteckplatz kann mehrere zyklische Eingangs-/Ausgangskanäle beinhalten sowie azyklische Protokollkanäle (benötigt für Parameter).

Von verschiedenen Herstellern sind verschiedene Steuerungen (SPS) erhältlich. Einige unterstützen nur einen Untersteckplatz. Andere wiederum wie die SIMATIC 400 unterstützen mehrere Untersteckplätze. Um mit allen Steuerungen umgehen zu können, gibt es in der GSDML-Datei 2 Verzeichnisse: "Standard" (mit PDEV, unterstüzt IRT) und "Standard, kein PDEV (unterstützt kein IRT).

Für ältere Steuerungen, die nicht mehrere Untersteckplätze unterstützen, bieten Pepperl + Fuchs-Drehgeber für die Version "Standard, kein PDEV" einen Steckplatz 0 mit einem Untersteckplatz 1 an.

Die Geräte-Parameter sind in der PROFINET-Schnittstelle als sogenannte "Records" zusammengefasst. Die Tabellen auf den nachfolgenden Seiten geben Ihnen einen Überblick über die Adressen der Datenkanäle der Pepperl + Fuchs-Drehgeber.

![](_page_21_Figure_1.jpeg)

## 7.3 Parameter für azyklische Datenübertragung

<span id="page-21-0"></span>Die Benutzerparameter werden in der Hochlaufphase als Datensatzobjekt mit dem Datensatz 0xBF00 an den Drehgeber gesendet, um die verschiedenen Drehgeberfunktionen im Benutzerdatenbereich abzubilden. Zusätzlich zum Parameter "Datenkonfiguration" unterstützt der Drehgeber eine Anzahl von PROFIdrive-Parametern sowie drehgeberspezifische Parameter abrufbar über den azyklischen Daten-Austauschservice.

Mit der aktuellen GSDML-Dateiversion, die Sie von der Produktdetailseite des Drehgebers herunterladen können (http://www.pepperl-fuchs.com), können Sie den Telegrammtyp ohne Änderung der MAP-Parameter wechseln.

![](_page_21_Picture_6.jpeg)

22

![](_page_22_Figure_1.jpeg)

## 7.3.1 Standardparameter

<span id="page-22-0"></span>![](_page_22_Picture_224.jpeg)

2015-11

## 7.3.2 Geräteparameter

<span id="page-23-0"></span>![](_page_23_Picture_298.jpeg)

## 7.3.3 Herstellerparameter

<span id="page-23-1"></span>![](_page_23_Picture_299.jpeg)

## 7.3.4 Unterstützte Parameter

<span id="page-23-2"></span>![](_page_23_Picture_300.jpeg)

## 7.3.5 Drehgeber-Funktionsbeschreibung

<span id="page-23-3"></span>Die folgende Tabelle bietet Ihnen eine Übersicht über die verfügbaren Drehgeberfunktionen, die abhängig von der Einstellung der "Klasse 4-Funktionalität" aktiviert oder deaktiviert sind. In den weiter folgenden Abschnitten finden Sie Detailbeschreibungen zu diesen Parametern.

![](_page_23_Picture_301.jpeg)

2015-11

![](_page_24_Picture_208.jpeg)

## **Zählrichtung**

Der Parameter "Zählrichtung" definiert in welche Drehrichtung der absolute Positionswert der Drehgeberwelle zunehmen soll. Mit Blick auf die Drehgeberwelle, nimmt der Wert zu, wenn sich die Drehgeberwelle im Uhrzeigersinn (CW) oder gegen den Uhrzeigersinn (CCW) dreht.

![](_page_24_Picture_209.jpeg)

## **Klasse 4 Funktionalität**

Der Parameter "Klasse 4 Funktionalität" definiert, dass die Skalierung, Preset und die Zählrichtung die Signale "Format-Positionswert 1...3" G1\_XIST1 bis G1\_XIST3 beeinflussen.

![](_page_24_Picture_210.jpeg)

## **Preset-Steuerung für G1\_XIST1**

Der Parameter "Preset-Steuerung" definiert die Preset-Funktionalität. Wenn die "Klasse 4 Funktionalität" aktiviert und die "Preset-Steuerung" deaktiviert ist, wird in G1\_XIST1 der Preset-Wert nicht beeinflusst.

![](_page_24_Picture_211.jpeg)

## **Skalierungsfunktion-Steuerung**

Der Parameter "Skalierungsfunktion-Steuerung" aktiviert oder deaktiviert die Skalierungsfunktion. Ist diese nicht aktiviert, wird der physikalische Positionswert vom Drehgeber zurückgegeben. Die Skalierungsfunktion ist nur verfügbar, wenn die "Klasse 4 Funktionalität" aktiviert ist.

![](_page_24_Picture_212.jpeg)

## **Skalierungsparameter**

Der Parameter "Skalierungsparameter" wird verwendet, um die Auflösung zu ändern. Dieser Parameter beeinflusst nur die Ausgangswerte, wenn die Skalierungsfunktion aktiviert ist.

![](_page_25_Picture_228.jpeg)

## **Alarmkanal-Steuerung**

Der Parameter "Alarmkanal-Steuerung" definiert die Länge des Diagnosetelegramms. Wenn die Alarmkanal-Steuerung deaktiviert ist, werden nur die ersten 6 Bytes des Diagnosetelegramms übertragen.

![](_page_25_Picture_229.jpeg)

## **Kompatibilitätsmodus**

Der Parameter "Kompatibilitätsmodus" legt fest, ob der Drehgeber in einem zur Version 3.1 der Drehgeberprofile kompatiblen Modus arbeiten kann.

Die nachfolgenden Tabellen geben einen Überblick über die betroffenen Funktionen wenn der Kompatibilitätsmodus aktiviert ist.

![](_page_25_Picture_230.jpeg)

![](_page_25_Picture_231.jpeg)

## **Preset-Wert**

Mit dem Preset-Wert können Sie den Drehgeber-Nullpunkt auf den Nullpunkt der Anwendung oder einen zuvor gewünschten Wert setzen. Beim Anwenden dieser Funktion wird die aktuelle Drehgeberposition als Preset-Wert gesetzt. Dabei berechnet der integrierte Mikrocontroller die interne Nullpunktverschiebung und speichert sie nichtflüchtig ab (Vorgangsdauer ca. 10 ms).

![](_page_26_Picture_3.jpeg)

## *Hinweis!*

*Hinweis!*

#### *Preset-Wert nur im Stillstand setzen!*

Wenn die Steuerung den Preset-Wert an den Drehgeber schickt, wird kein Preset gesetzt. Die Bits in Drehgeber-Steuerwort 1 (G1\_STW1) und Drehgeber-Statuswort 1 (G1\_ZSW) steuern die Preset-Funktion. Der Preset-Wert wird verwendet, wenn ein Preset durch Bit 12 im Drehgeber-Steuerwort 1 (G1\_STW1) angefordert wird.

## *Klasse 4 Funktionalität muss aktiviert sein!*

Wenn der Preset-Wert größer als die Gesamtauflösung ist, wird Fehlermeldung 0x02 in der Parameterantwort im Basismodus ausgegeben.

![](_page_26_Picture_183.jpeg)

## **Maximaler Master-Lebenszeichenfehler**

Der Parameter "Skalierungsparameter" wird verwendet, um die Auflösung zu ändern. Dieser Parameter beeinflusst nur die Ausgangswerte, wenn die Skalierungsfunktion aktiviert ist.

![](_page_26_Picture_184.jpeg)

## **Drehzahlnormierung**

Mit dem Parameter "Drehzahlnormierung" wird die Einheit definiert, mit der die Geschwindigkeit über die Signale NIST\_A und NIST\_B in den Telegrammen 82, 83 und 84 übertragen wird. Das Telegramm 81 beinhaltet keine Geschwindigkeitswerte.

Mit jedem Zyklus wird die Geschwindigkeit vom Positionswert errechnet. Für eine hohe Genauigkeit der Geschwindigkeitsmessung ist eine kurze Zykluszeit erforderlich.

![](_page_26_Picture_185.jpeg)

## **Offset-Wert**

Der Parameter "Offset-Wert" wird in der Preset-Funktion berechnet und verschiebt den Positionswert um den berechneten Wert.

![](_page_26_Picture_21.jpeg)

## **Rundachsenfunktionalität**

Normalerweise muss das Ergebnis von "Gesamtauflösung" (als Dezimalzahl) geteilt durch "Messschritte pro Umdrehung" ganzzahlig sein. Ebenso muss die Gesamtauflösung in ein ganzzahliges Vielfaches von 4096 passen, für einen Drehgeber mit 12 Bit pro Umdrehung. Das bedeutet, dass z. B. 100 oder 325 Umdrehungen zu Störungen führen können.

Deshalb muss die nachfolgende Gleichung beachtet werden:

#### **(4096 x Messchritte pro Umdrehung) / Gesamtauflösung = ganzzahliger Wert**

Dieser PROFINET-Drehgeber löst diese Aufgabe jedoch über eine interne Software-Routine automatisch, sodass ein Verstoß gegen diese Gleichung nicht zu Störungen führt. Der Drehgeber prüft, ob die Parameter die Rundachsenfunktionalität benötigen und aktiviert diese Funktion dann selbstständig.

![](_page_27_Picture_6.jpeg)

#### *Vorsicht!*

Drehgeber unter Spannungsversorgung betreiben!

Die interne Software-Routine ist nur aktiv, wenn der Drehgeber an der Spannungsversorgung angeschlosssen ist. Wenn es notwendig ist die Drehgeberwelle mehr als 1024 Umdrehungen ohne Spannungsversorgung zu drehen, kann dies zu Störungen führen. Denn die Software arbeitet nicht ohne Spannungsversorgung. Mit der Rundachsenfunktionalität werden zusätzliche Werte im nicht flüchtigen Speicher gespeichert. Wenn es unbedingt notwendig ist, z. B. für Servicezwecke, die Drehgeberwelle ohne Spannungsversorgung zu drehen, sollte oben genannte Gleichung beachtet werden.

## **Geschwindigkeitsfilter**

Der Geschwindigkeitswert kann mit 3 verschiedenen Filtertypen des exponentiell gleitenden Durchschnittswertes eingestellt werden.

![](_page_27_Picture_177.jpeg)

![](_page_27_Picture_178.jpeg)

## **Drehgeber-Profilversion**

Der Parameter "Drehgeber-Profilversion" ist die im Drehgeber implementierte Version des Drehgeber-Profildokuments. Dieser Parameter wird nicht durch die Einstellungen des Kompatibilitätsmodus beeinflusst.

![](_page_27_Picture_179.jpeg)

## 8 Drehgeberkonfiguration mit Step7

## 8.1 Einleitung

<span id="page-28-1"></span><span id="page-28-0"></span>Auf den nachfolgenden Seiten ist die Konfiguration eines Pepperl + Fuchs-Absolutwertdrehgebers beispielhaft mithilfe des Projektierungswerkzeugs "SIMATIC Managers Step7" (Version 5.5 SP4) von SIEMENS beschrieben.

Folgende Hardware-Komponenten wurden verwendet:

- Absolutwertdrehgeber ENA58IL-...B17... (ProfiNet)
- SIMATIC S7-400 CPU 412-1
- Communication processor CP443-1 als PROFINET-IO Controller

#### *Hinweis!*

Vor dem Start der Konfiguration mithilfe des Projektierungstools müssen Sie die betreffende GSDML-Datei von Pepperl + Fuchs herunterladen und in das Projektierungswerkzeug einbinden.

## **Die Schritte zur Einbindung des Drehgebers**

Für eine ordnungsgemäße Installation, Konfiguration und Parametrierung des Drehgebers müssen Sie die auf den folgenden Seiten beschriebenen Schritte in der angegebenen Reihenfolge durchführen:

- GSDML-Datei installieren
- Drehgeber auswählen
- Gerätenamen und IP-Adresse zuweisen
- Drehgeber-Parameter einstellen
- Einstellungen für isochrone Echtzeit (IRT-Kommunikation) vornehmen

#### *Hinweis!*

Wenn Sie mehr als einen Drehgeber in diesem PROFINET-Netzwerk einsetzen wollen, müssen Sie jedem Drehgeber einen eigenen Namen zuweisen und die aufgeführten Schritte für jeden Drehgeber einzeln durchführen.

## **Drehgeber auf Werkseinstellungen zurücksetzen**

<span id="page-28-2"></span>Wenn Sie die Drehgeber-Einstellungen aus irgendwelchen Gründen wieder in den Auslieferungszustand zurücksetzen wollen, finden Sie am Ende des Konfigurationskapitels eine Beschreibung wie der Drehgeber auf die Werkseinstellungen zurückgesetzt wird.

## 8.2 GSDML-Datei installieren

#### **GSDML-Datei herunterladen**

Sie finden die passende GSDML-Datei auf der Produktdetailseite des Geräts im Bereich **Software**.

[Um auf die Produktdetailseite des Geräts zu gelangen, rufen Sie http://www.pepperl-fuchs.com](http://www.pepperl-fuchs.com)  auf und geben Sie z. B. die Produktbezeichnung oder Artikelnummer in die Suchfunktion ein.

![](_page_28_Picture_25.jpeg)

- 1. Laden Sie die passende GSDML-Datei für Ihren Absolutwertdrehgeber herunter und speichern Sie sie in einem beliebigen Verzeichnis.
- 2. Starten Sie den SIMATIC Manager

![](_page_28_Picture_28.jpeg)

![](_page_28_Picture_29.jpeg)

![](_page_29_Picture_156.jpeg)

#### Abbildung 8.1

<span id="page-29-0"></span>3. Wählen Sie "Extras >> GSD-Datei installieren..." (1) an. Folgen Sie den weiteren zugehörigen Menüs und installieren die gewünschte GSDML-Datei..

#### **Voraussetzung:** Ein Ethernet PROFINET IO-System ist bereits für das Projekt angelegt. DR HW Konfig Station Bearbeiten Einfügen Zielsystem Ansicht Extras Fenster Hilfe 02254145148140150212 **D**<sup>0</sup> SIMATIC 400(1) (Konfiguration) -- ProidNet2 Suchen: **ED**(0) UR1 Profil: Standard  $P$ S4074A <u>Promit:</u> Standard<br> **- With PROFINS-DR**<br>
and Content of the Content<br>
and Content of the Content<br>
and Content of the Content<br>
and Content of the Content<br>
and Content<br>
and Content<br>
and Content<br>
and Content<br>
and Content<br>
and CPU 412-1  $\overline{\phantom{a}}$  $\frac{X7}{3}$ MP<sub>WDP</sub>  $F$  CP 443-1  $X<sub>1</sub>$  $P N - I C$ Ethernet(1): PROFINET-IO-System (100)  $1$  Port 1 **XIPIR**  $XIP2R$  $\overline{H}(1)$ K.  $\overline{10}$ **1**  $11$  $\frac{1}{12}$  $13$ **2** $\left| \begin{array}{ccc} \blacksquare & \blacksquare & \blacksquare \end{array} \right|$  (1) ENCODER1 Bestellnummer **Diagno B** Baugruppe Steckpl Singletum<br>Standard, kein PDEV ENCODERT  $\begin{array}{|c|} \hline 4089^{\ast} \\ \hline 4088^{\ast} \\ \hline 4087^{\ast} \\ \hline \end{array}$  $\overline{g}$ ExM58x-xxxPNxxxx1213  $\frac{\cancel{X7}}{\cancel{X7}}$  $\frac{XTP2}{I}$  $P_{0012}$  $4086$ Multitum-Geber 25 Bit  $4085^*$  $4085*$  $\overline{2}$ Standard Telegramm 83, ~  $0...15$  $0...3$ Abbildung 8.2

## 8.3 Drehgeber auswählen

<span id="page-29-1"></span>![](_page_29_Picture_6.jpeg)

2015-11

- 
- 1. Wählen Sie im Bereich rechts den gewünschten Drehgebertyp aus (1).
- 2. Ziehen Sie diesen mit gedrückter Maustaste nach links in das existierende Ethernet PROFINET IO-System (1).
- 3. Wählen Sie im Bereich rechts das gewünschte Telegramm aus, hier als Beispiel "Telegramm 83" (2).
- <span id="page-30-0"></span>4. Ziehen Sie das gewünschte Telegramm mit gedrückter Maustaste nach links in einen freien Untersteckplatz (2) der Baugruppe.

#### 8.4 Gerätenamen und IP-Adresse zuweisen

Gerätenamen Drehgeber-seitig festlegen

1. Doppelklicken Sie das Drehgeber-Symbol, → siehe [Abbildung 8.2](#page-29-1) auf Seite [30,](#page-29-1) um die Kommunikationsparameter einzustellen, die die SPS nutzt.

![](_page_30_Picture_104.jpeg)

Abbildung 8.3

- 2. Geben Sie im Menü **Eigenschaften...** einen Gerätenamen (1) für den Drehgeber ein: z. B. Encoder 1.
- 3. Klicken Sie das Kontrollkästchen **IP-Adresse durch IO-Controller zuweisen** (2) an.
- 4. Bestätigen Sie die durchgeführten Einstellungen mit der Taste **OK** (3).

![](_page_30_Picture_15.jpeg)

![](_page_31_Picture_1.jpeg)

## IP-Adresse und Gerätenamen SPS-seitig zuweisen

**Voraussetzung:** Der Drehgeber ist über Ethernet mit dem Zielsystem verbunden und mit Spannung versorgt.

1. Wählen Sie "Zielsystem >> Ethernet >> Gerätenamen vergeben" (1).

![](_page_31_Picture_58.jpeg)

Abbildung 8.4

 Das System durchsucht das Ethernet-Netzwerk automatisch nach Teilnehmern ohne zugewiesenem Gerätenamen. Bei Erkennung wird der Drehgeber im Menü **Gerätenamen vergeben** im Bereich **Vorhandene Geräte** angezeigt.

![](_page_31_Picture_8.jpeg)

![](_page_32_Picture_74.jpeg)

Abbildung 8.5

- 2. Wählen Sie den Drehgeber aus (1) und klicken Sie die Taste **Name zuweisen** (2) an.
- 3. Beenden Sie nach erfolgreicher Zuweisung des Namens das Menü mit **Schließen** (3)

Zuweisungen überprüfen

Die nachfolgenden Arbeitsschritte beschreiben, wie Sie den Erfolg der zuvor gemachten Zuweisungen überprüfen können. Sie können sie bei Bedarf durchführen.

Wählen Sie "Zielsystem >> Ethernet >> Gerätenamen überprüfen" (1).

![](_page_32_Picture_75.jpeg)

Abbildung 8.6

 Wenn der Drehgeber korrekt zugewiesen ist, zeigt dies der "SIMATIC Manager" im Bereich **Vorhandene Geräte** durch einen "grünen Haken" an.

![](_page_32_Picture_12.jpeg)

![](_page_33_Picture_23.jpeg)

Abbildung 8.7

![](_page_33_Picture_4.jpeg)

## 8.5 Drehgeber-Parameter einstellen

## <span id="page-34-0"></span>Parametermenü bearbeiten

1. Doppelklicken Sie die Zeile **Module Acces Point** (1) des gewünschten Drehgebers.

![](_page_34_Picture_44.jpeg)

Das Menü **Eigenschaften - Module Access Point** wird angezeigt.

2015-11

![](_page_35_Picture_31.jpeg)

Abbildung 8.8

2. Konfigurieren Sie in Registerkarte **Parameter** die gewünschten Parameter, z. B. die Drehrichtung.

![](_page_35_Picture_5.jpeg)

![](_page_36_Picture_32.jpeg)

Abbildung 8.9

3. Nachdem Sie alle Parameter eingestellt haben, wählen Sie "Station >> Speichern und übersetzen" (1).

![](_page_36_Picture_5.jpeg)

![](_page_37_Picture_1.jpeg)

## Projekt auf Steuerung übertragen

Wählen Sie "Zielsystem >> Laden in Baugruppe" (1).

![](_page_37_Picture_78.jpeg)

Abbildung 8.10

<span id="page-37-0"></span> Damit übertragen Sie alle Informationen des Drehgebers auf die Steuerung. Der Drehgeber ist nun im "SIMATIC Manager" und im Ethernet-Netzwerk eingebunden.

## 8.6 Einstellungen für isochrone Echtzeit (IRT) vornehmen

## Objekteigenschaften konfigurieren

**Voraussetzung:** Für die nachfolgenden Einstellungen ist Voraussetzung, dass der verwendete PROFINET-IO Controller die Synchronisationsrolle "Sync-Master" mit IRT-Option "hohe Performance" für isochrone Echtzeit (RT Klasse 3) unterstützt.

1. Doppelklicken Sie in der Tabelle unten die Zeile **PN-IO** (1), um die Menüs zur Einstellung der Objekteigenschaften aufzurufen.

![](_page_37_Picture_79.jpeg)

![](_page_37_Picture_13.jpeg)

2015-11

![](_page_37_Picture_14.jpeg)

2. Klicken Sie auf die Registerkarte **Synchronisation** (1) und dann auf den Parameter **IRT Option**.

![](_page_38_Picture_75.jpeg)

Abbildung 8.12

- 3. Stellen Sie als als Werte "Sync-Slave" (2) und "hohe Performance" (3) ein.
- 4. Klicken Sie auf die Registerkarte **Applikation** (1).

![](_page_38_Picture_76.jpeg)

Abbildung 8.13

- 5. Klicken Sie das Kontrollkästchen "IO-Device/Applikation taktsynchron betreiben" (2) an.
- 6. Klicken Sie auf die Registerkarte **IO-Zyklus** (1).

![](_page_38_Picture_11.jpeg)

![](_page_39_Picture_74.jpeg)

Abbildung 8.14

- 7. Stellen Sie den Modus "fixierter Faktor" (2) ein.
- 8. Bestätigen Sie alle durchgeführten Einstellungen mit der Taste **OK** (3).

Anschlüsse für Drehgeber, IO-Controller einstellen

1. Doppelklicken Sie in der Tabelle unten die Zeile **Port1** (1), um einen Anschluss des Drehgebers für die Netzwerkverbindung einzustellen.

![](_page_39_Picture_75.jpeg)

Abbildung 8.15

2. Klicken Sie auf die Registerkarte **Topologie** (1) und stellen Sie im Bereich **Partner** den im Menü angezeigten Partner-Port (2) ein.

![](_page_39_Picture_11.jpeg)

![](_page_40_Picture_37.jpeg)

Abbildung 8.16

3. Bestätigen Sie alle durchgeführten Einstellungen mit der Taste **OK** (3).

![](_page_40_Picture_5.jpeg)

![](_page_41_Picture_1.jpeg)

## Konfiguration für IRT-Kommunikation überprüfen

1. Wählen Sie "Bearbeiten >> PROFINET IO >> Domain Management... (1)

![](_page_41_Picture_52.jpeg)

Abbildung 8.17

2. Überprüfen Sie, ob für die IRT-Kommunikation die IRT-Option "hohe Performance" eingestellt ist.

Im Bereich **Sync-Domain** (1) sollte "syncdomain-default" eingestellt sein. Für die **RT-Klasse** (2) sollten "IRT" und "hohe Performance" eingestellt sein.

![](_page_41_Picture_9.jpeg)

![](_page_42_Picture_48.jpeg)

Abbildung 8.18

 Wenn die aufgeführten Einstellungen angezeigt werden, ist der P+F PROFINET Absolutwertdrehgeber für den IRT-Betrieb parametriert.

## *Hinweis!*

 $\frac{0}{\prod}$ 

Der Drehgeber ist nun im Projekt ordnungsgemäß installiert, konfiguriert und parametriert und somit im System betriebsbereit!

![](_page_42_Picture_7.jpeg)

## 8.7 Drehgeber auf Werkseinstellungen zurücksetzen

<span id="page-43-0"></span>1. Wählen Sie "Zielsystem >> Ethernet >> Ethernet-Teilnehmer bearbeiten (1).

![](_page_43_Picture_3.jpeg)

Abbildung 8.19

2. Klicken Sie die Taste **Durchsuchen** (1) an.

![](_page_43_Picture_95.jpeg)

Abbildung 8.20

 Der SIMATIC Manager sucht im Ethernet-Netzwerk nach den aktuellen Teilnehmern. Er zeigt sie im Menü **Netz durchsuchen x Teilnehmer** an.

![](_page_43_Picture_10.jpeg)

![](_page_44_Picture_53.jpeg)

Abbildung 8.21

- 3. Wählen Sie den Drehgeber aus (1).
- 4. Wenn Sie mehrere Drehgeber im Ethernet-Netzwerk installiert haben, können Sie zur Identifikation kurzzeitig die LEDs des gewünschten Drehgebers blinken lassen. Klicken in diesem Fall die Taste **Blinken** (2) an.
- 5. Bestätigen Sie die Auswahl des Drehgebers mit der Taste **OK** (3).

![](_page_44_Picture_7.jpeg)

6. Klicken Sie die Taste **Zurücksetzen** (1) an.

![](_page_45_Picture_31.jpeg)

Abbildung 8.22

![](_page_45_Picture_5.jpeg)

7. Bestätigen Sie die Sicherheitsabfrage mit Ja (1). Bedenken Sie, dass Sie den Drehgeber über das Netzwerk jetzt erst einmal nur über die MAC-Adresse ansprechen können.

![](_page_46_Picture_39.jpeg)

Abbildung 8.23

 Wenn das Zurücksetzen auf die Werkeinstellungen erfolgreich war, meldet dies der "SIMATIC Manager" zurück.

![](_page_46_Picture_6.jpeg)

![](_page_47_Picture_21.jpeg)

Abbildung 8.24

![](_page_47_Picture_4.jpeg)

# **FABRIKAUTOMATION – SENSING YOUR NEEDS**

![](_page_48_Picture_1.jpeg)

 $\Box$ 

 $\mathbb{R}^2$ 

#### **Zentrale weltweit**

Pepperl+Fuchs GmbH 68307 Mannheim · Deutschland Tel. +49 621 776-0 E-Mail: info@de.pepperl-fuchs.com

**Zentrale USA**

Pepperl+Fuchs Inc. Twinsburg, Ohio 44087 · USA Tel. +1 330 4253555 E-Mail: sales@us.pepperl-fuchs.com

#### **Zentrale Asien**

Pepperl+Fuchs Pte Ltd. Singapur 139942 Tel. +65 67799091 E-Mail: sales@sg.pepperl-fuchs.com

# **www.pepperl-fuchs.com**

![](_page_48_Picture_10.jpeg)

 / TDOCT-1213D 11/2015

 $\blacksquare$